# **Tuto inscription à une Finale Nationale**

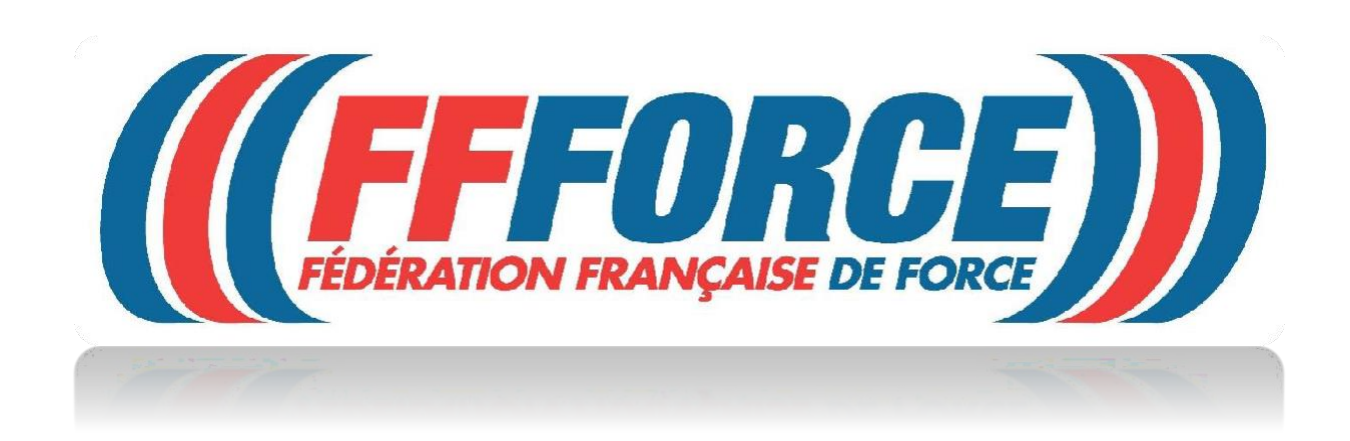

#### **ATTENTION c'est celui qui inscrit qui paye l'inscription.**

**Si vous avez une licence individuelle ou si vous êtes licencié dans une structure privée, c'est vous (le licencié) qui devez vous inscrire et payer avec votre CB.**

**Si vous avez une licence dans une structure associative affiliée à la FFForce et que vous vous inscrivez directement, c'est vous qui payez avec votre CB.**

**Enfin si vous avez une licence dans une structure associative affiliée à la FFForce et que c'est le gestionnaire du club qui vous inscrit, l'inscription sera prélevée automatiquement le mois suivant, comme pour les licences.**

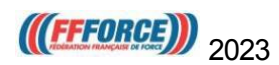

## **Pour s'inscrire ou inscrire un athlète**

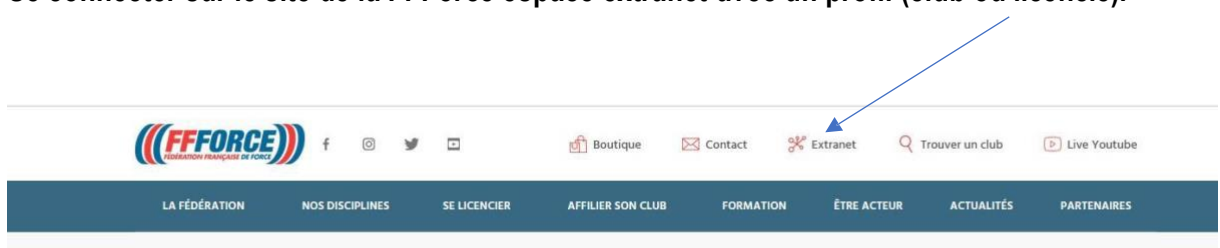

**Se connecter sur le site de la FFForce espace extranet avec un profil (club ou licencié).**

Aller sur l'onglet manifestation se situant à gauche de la page extranet.

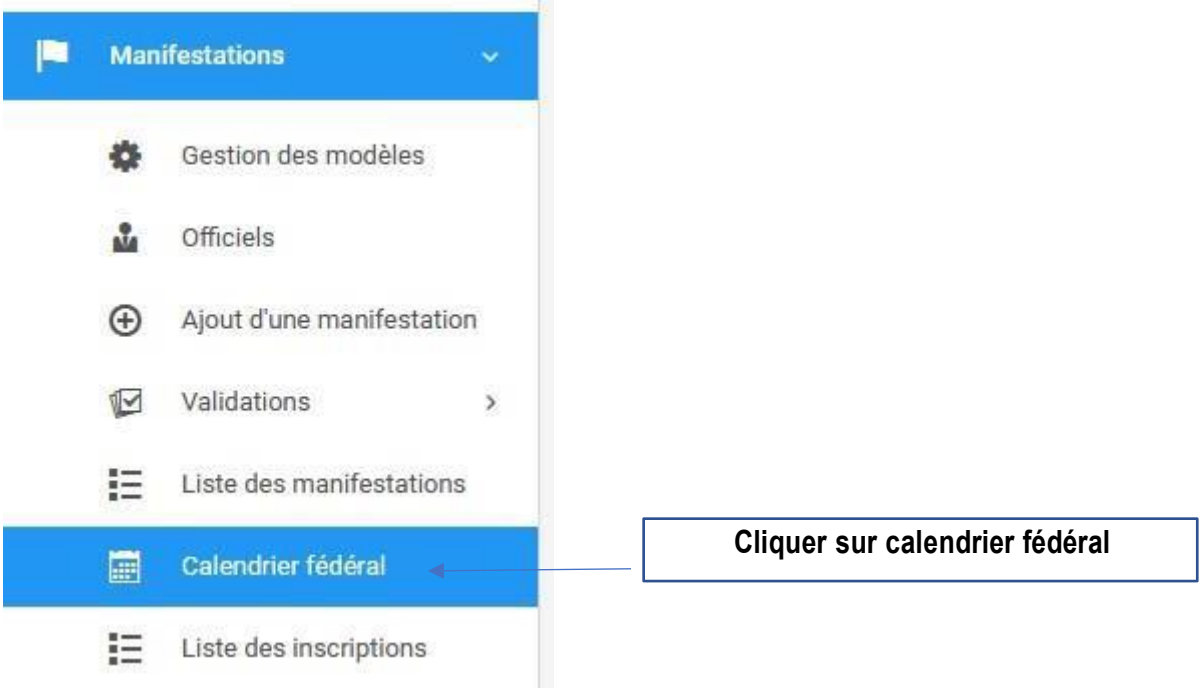

**.** Rechercher la manifestation

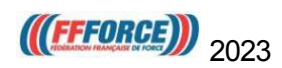

# **Une fois la manifestation choisie :**

## **Cliquer sur inscription**

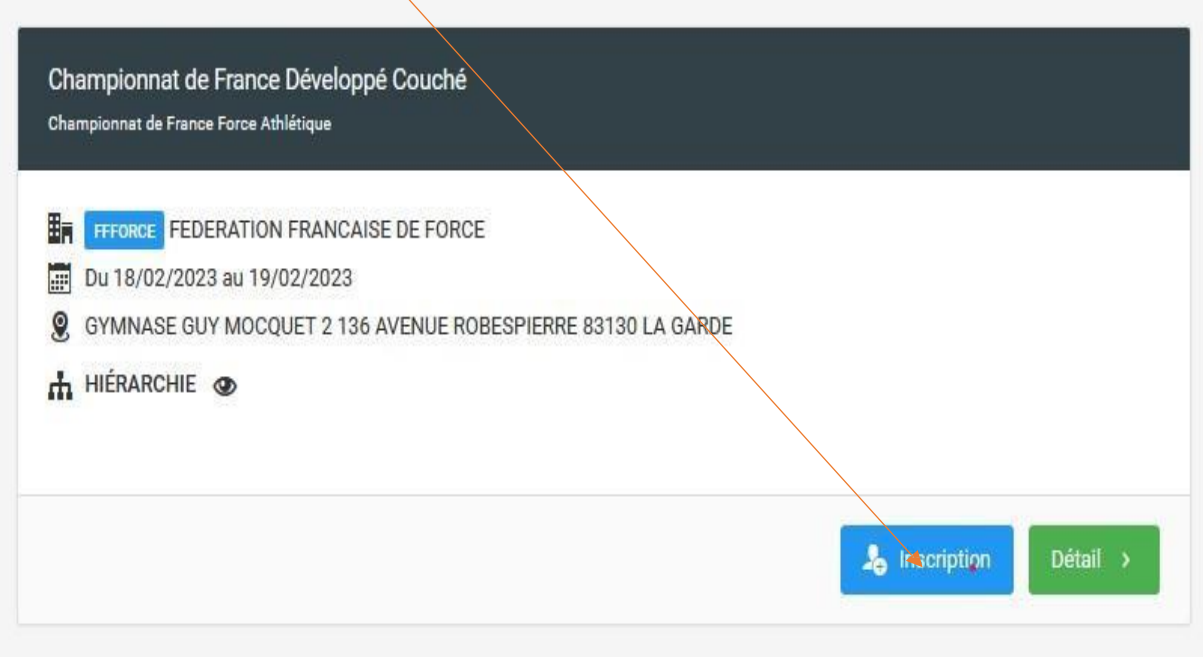

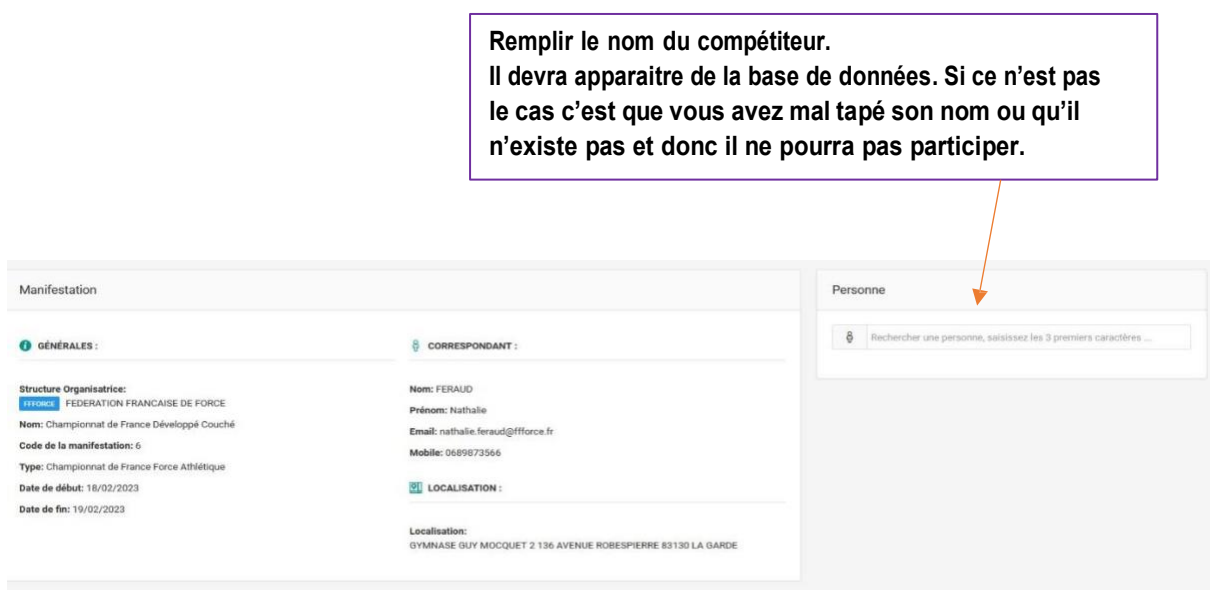

#### **Cliquer sur valider**.

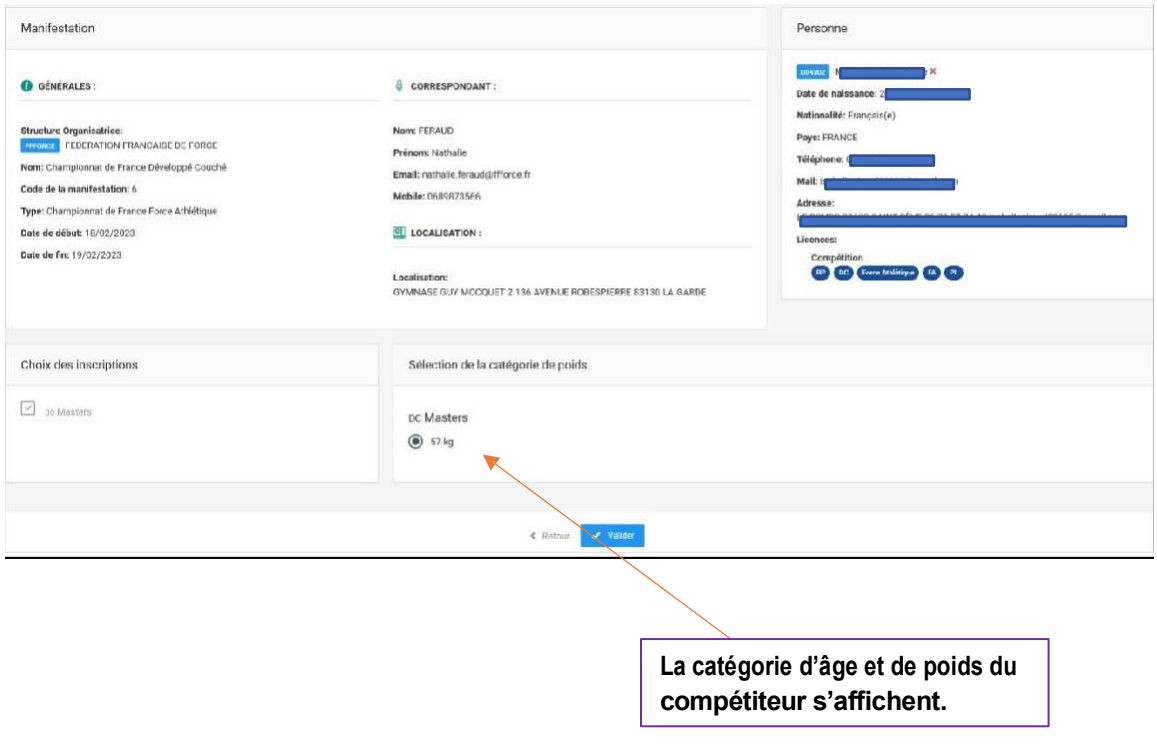

#### **Cliquer sur valider**

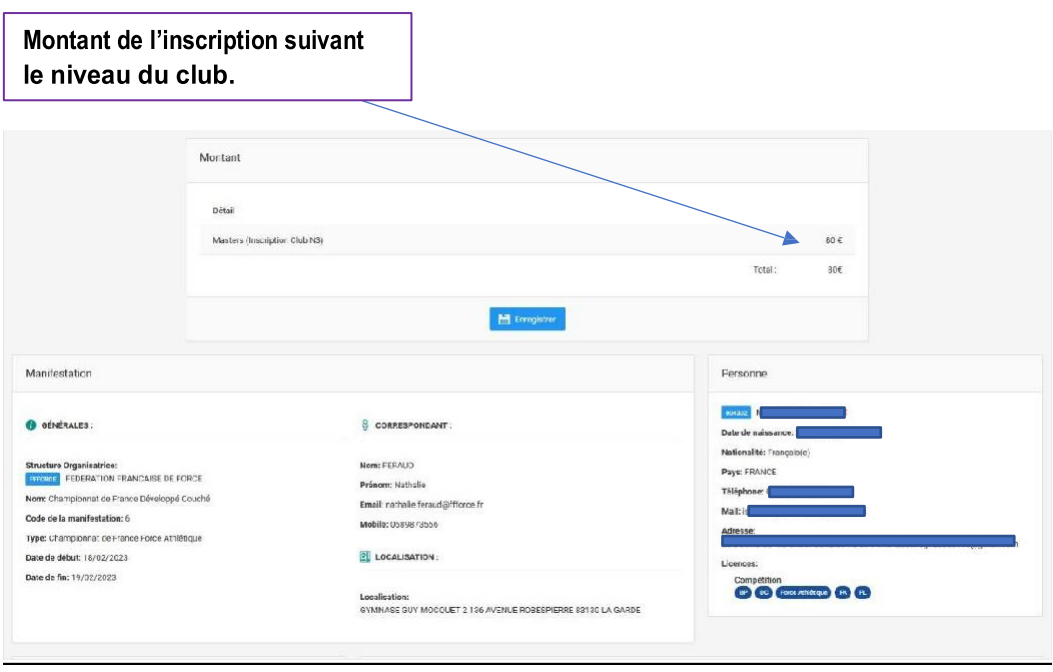

**Cliquer sur enregistrer.**

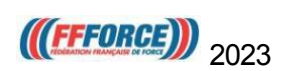

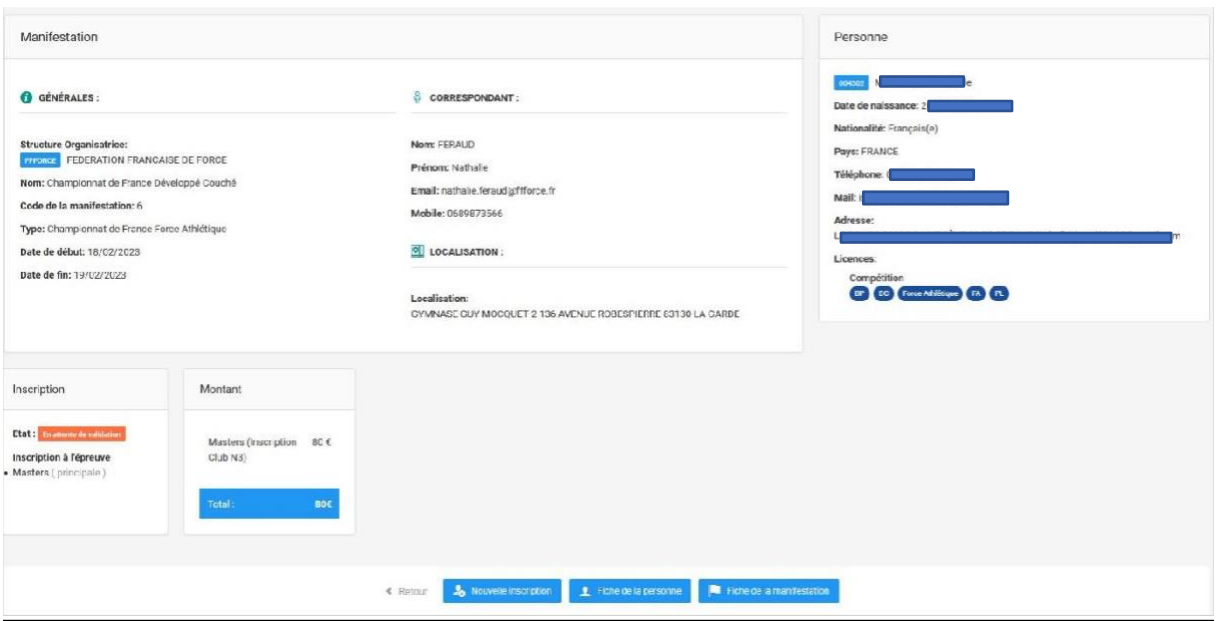

### **L'inscription est terminée et, est en attente de validation par la FFForce**

**Si vous rencontrez des difficultés envoyez un mail à [contact@ffforce.fr](mailto:contact@ffforce.fr) en expliquant le problème en détail.**

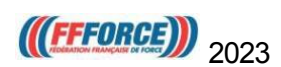